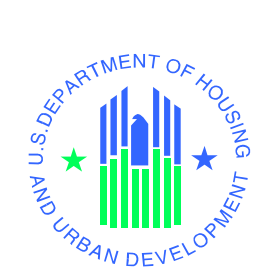

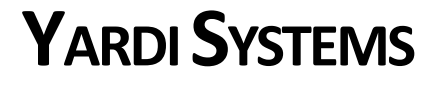

# **BIDSUBMISSION, ACCEPTANCE, AND E-SIGNATURE CHECKLIST ON HUDHOMESTORE.COM**

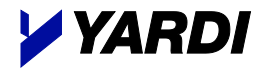

**U.S. Department of Housing and Urban Development**

May 2018

© 2018 Yardi Systems, Inc.

© 2018 by Yardi Systems, Inc. 430 South Fairview Avenue Santa Barbara, CA 93117

All rights reserved. This product or document is protected by copyright and distributed under licenses restricting its use, copying, distribution, and decompilation. No part of this product or document may be reproduced in any form by any means without prior written authorization of Yardi Systems, Inc. and its licensors, if any.

RESTRICTED RIGHTS LEGEND: Use, duplication, or disclosure by the government is subject to restrictions as set forth in subparagraph (c)(1)(ii) of the Rights in Technical Data and Computer Software clause at DFARS 252.227-7013 and FAR 52.227-19.

The product described in this manual may be protected by one or more U.S. patents, foreign patents, or pending applications.

Yardi, the Yardi logo, and the names of Yardi products and services are either registered trademarks or trademarks of Yardi Systems, Inc. in the United States and other countries. Other product and company names mentioned herein may be the trademarks of their respective owners.

YARDI SYSTEMS, INC. MAKES A GENUINE ATTEMPT TO ENSURE THE ACCURACY AND QUALITY OF THE CONTENT DESCRIBED HEREIN; HOWEVER, IT IS PROVIDED "AS IS" AND TO THE EXTENT PERMITTED BY LAW, YARDI MAKES NO WARRANTY, EXPRESS OR IMPLIED, WITH RESPECT TO THE QUALITY, RELIABILITY, ACCURACY, OR FREEDOM FROM ERROR OF THIS DOCUMENT OR THE PROCEDURES OR TECHNIQUES IT DESCRIBES. YARDI MAKES NO REPRESENTATION OR WARRANTY WITH RESPECT TO THE CONTENTS HEREOF AND SPECIFICALLY DISCLAIMS ANY IMPLIED WARRANTIES OF FITNESS FOR ANY PARTICULAR PURPOSE. YARDI DISCLAIMS ALL LIABILITY FOR ANY DIRECT, INDIRECT, INCIDENTAL OR CONSEQUENTIAL, SPECIAL OR EXEMPLARY DAMAGES RESULTING FROM THE USE OF THE INFORMATION IN THIS DOCUMENT OR FROM THE USE OF ANY PROCEDURES OR TECHNIQUES DESCRIBED IN THIS DOCUMENT.

THIS PUBLICATIONCOULD INCLUDE TECHNICAL INACCURACIES OR TYPOGRAPHICAL ERRORS. CHANGES ARE PERIODICALLY ADDED TO THE INFORMATION HEREIN; THESE CHANGES WILL BE INCORPORATED IN NEW EDITIONS OF THE PUBLICATION. YARDI SYSTEMS, INC. MAY MAKE IMPROVEMENTS AND/OR CHANGES IN THE PRODUCT(S) AND/OR THE PROGRAMS(S) DESCRIBED IN THIS PUBLICATION AT ANY TIME.

Printed in the United States of America

# **Contents**

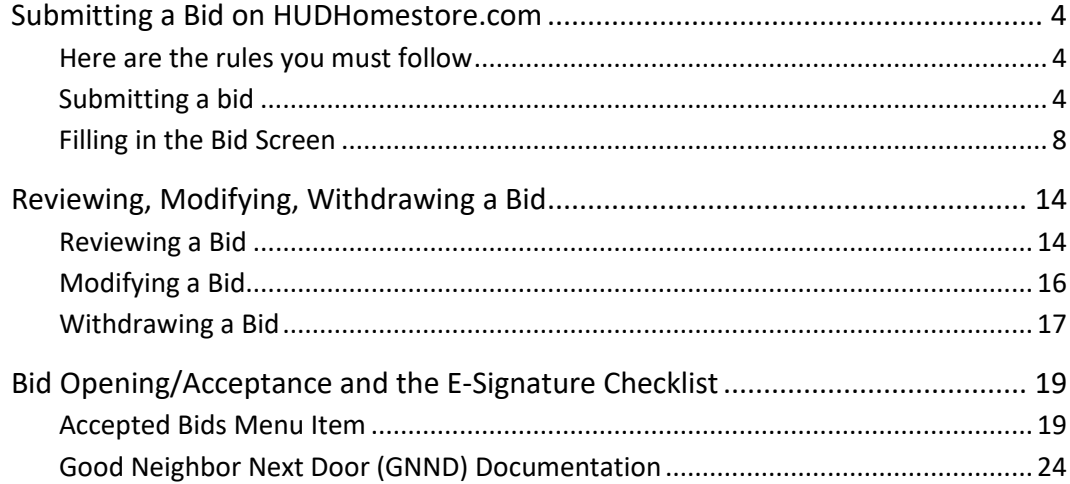

## <span id="page-3-0"></span>**Submitting a Bid on HUDHomestore.com**

#### <span id="page-3-1"></span>**Here are the rules you must follow**

- **1. You must be registered on HUDHomestore.com as a bidder before you can submit offers for HUD-owned properties.**
- **2. You must be licensed and registered in the state in which the property is located. Both your license and the broker's license must be current on your HUDHomestore profiles.**
- **3. You can submit bids only on properties that are actually listed on the website at the time you submit the offer.**

It sometimes happens that properties become unavailable between the time you view the property details and the time you confirm your bid submission. Properties can become unavailable if a bid is accepted from a previous bid period or the home is taken off the market.

 $\bigcap$  You can submit a bid without logging in, but you must be logged in to review your bid, to withdraw or modify it, to see the bid's status, or to directly respond to a counteroffer.

## <span id="page-3-2"></span>**Submitting a bid**

1. Go to **www.hudhomestore.com**. The HUD Homestore home screen appears.

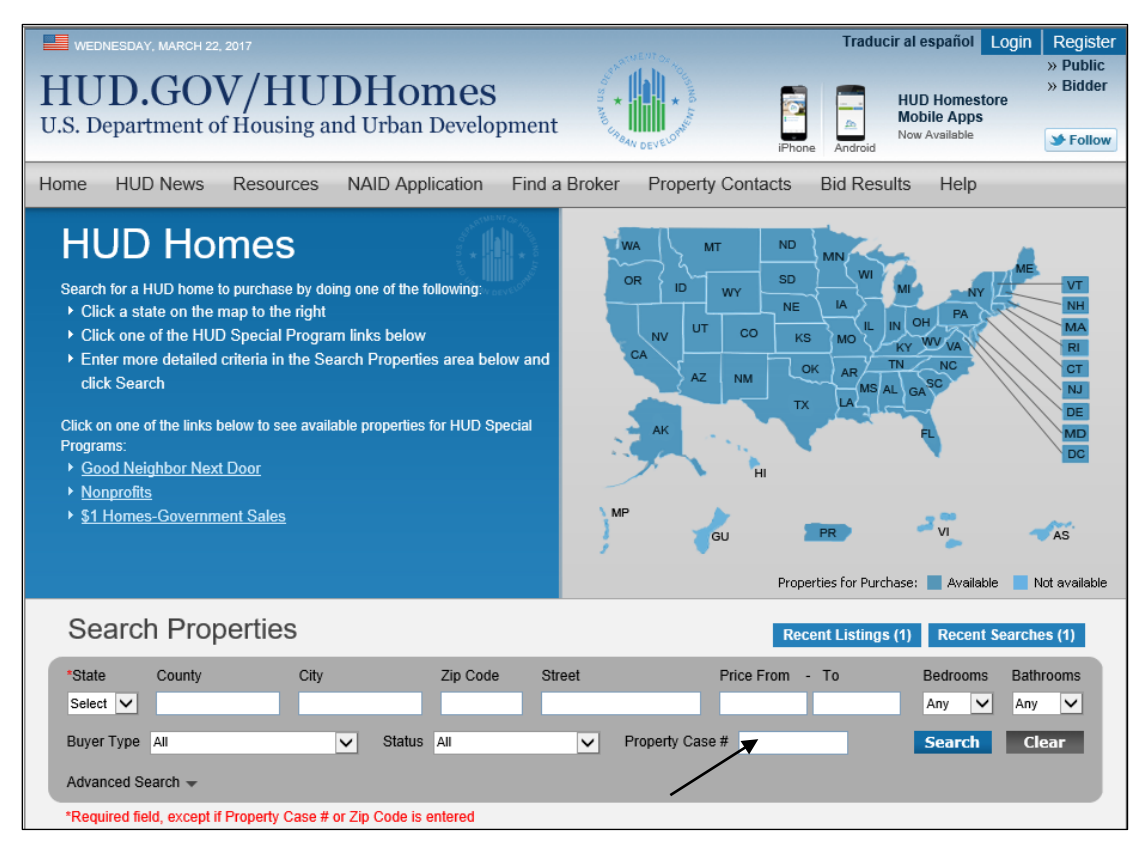

2. Complete the search criteria to locate the property you want to bid on.

If you know the case number of the property, that's all you need to type before clicking ÷Ö. the **Search** button (or pressing the Enter key on your keyboard).

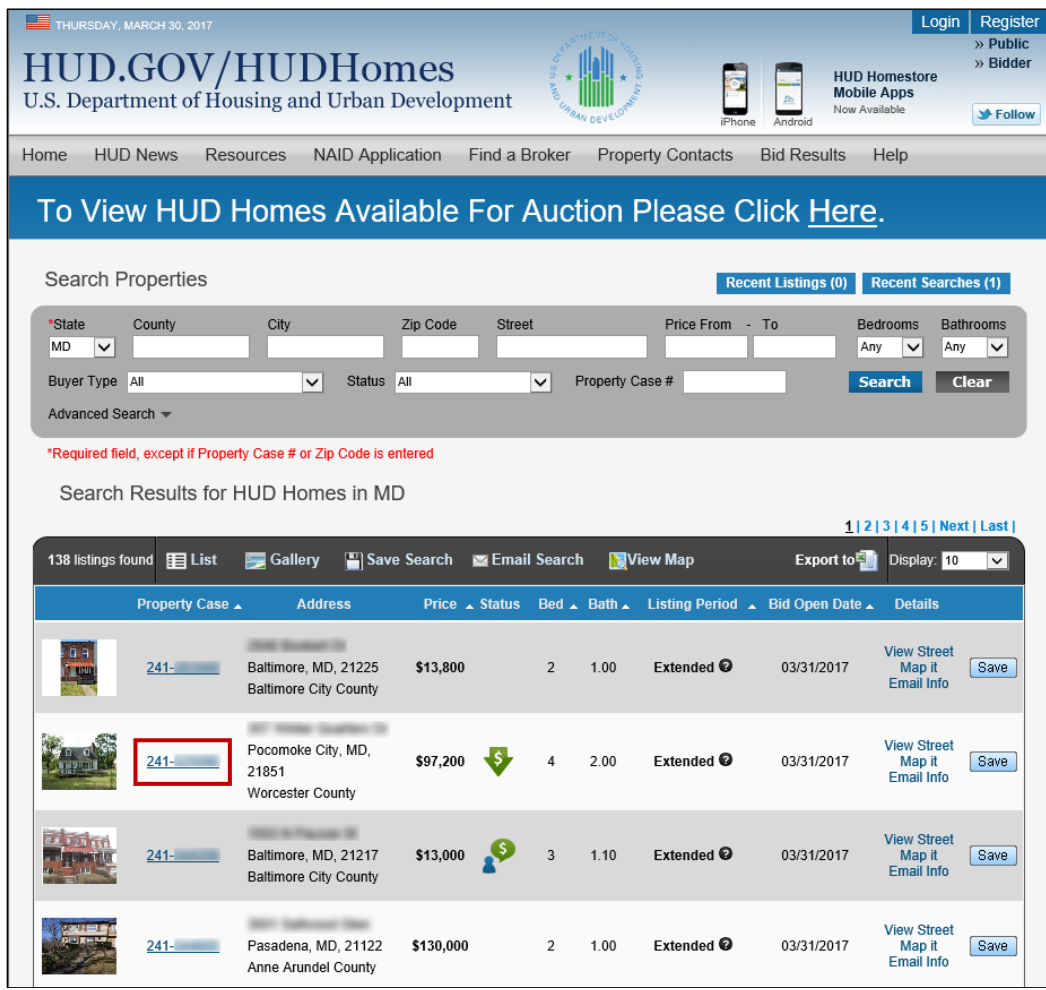

3. Click **Search**. A list of the properties that meet your search criteria appears.

4. In the **Property Case** column, click the case number link for the property (you can also click the photo). The **Property Details** screen appears.

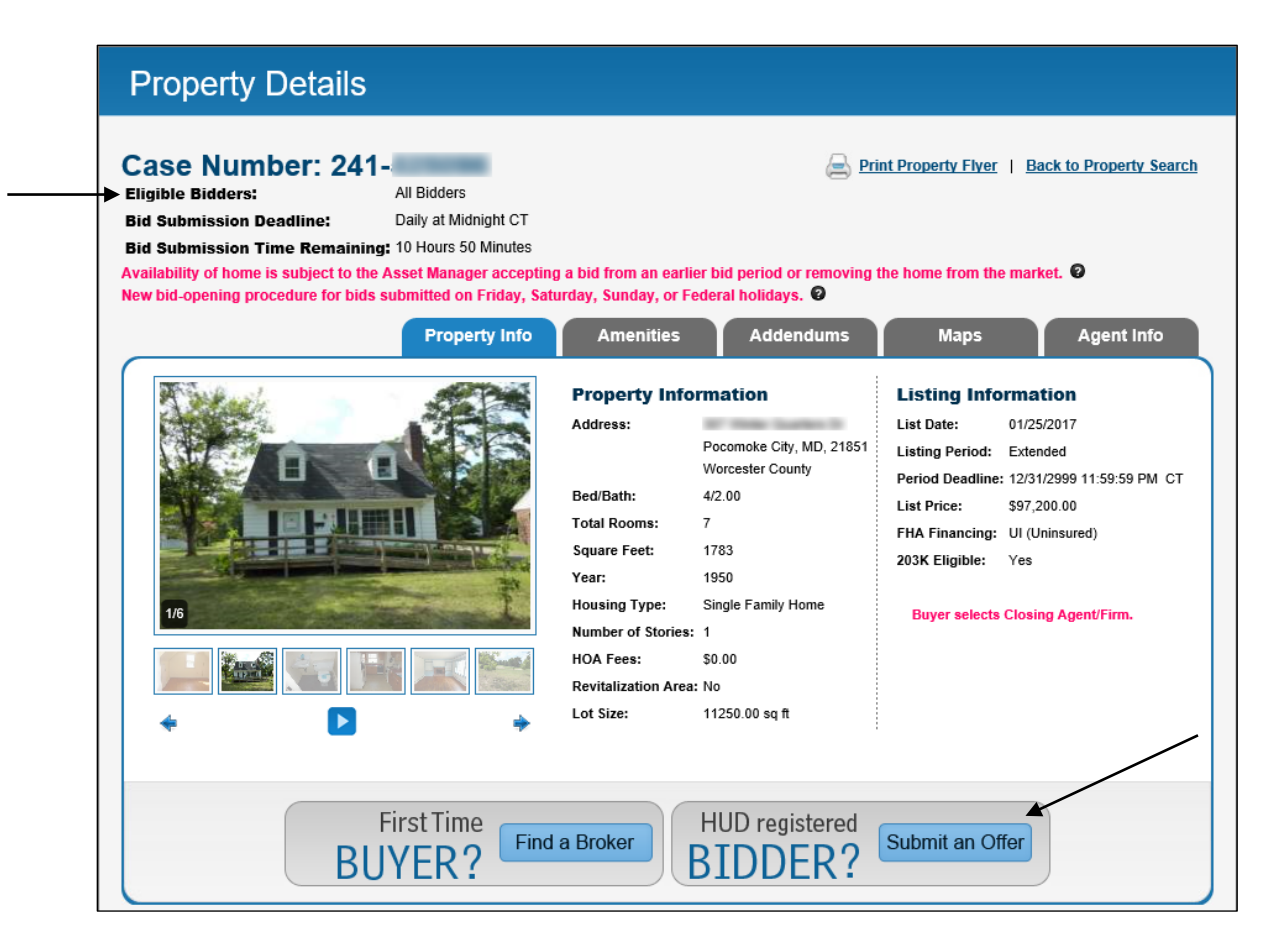

- 5. Confirm your purchaser is eligible to place a bid on this property by referring to the Eligible Bidders information on the Property Details screen.
- 6. Click the **Submit an Offer** button. The **NAID Verification for Selling Brokers, Nonprofits or Government Organizations** screen appears.

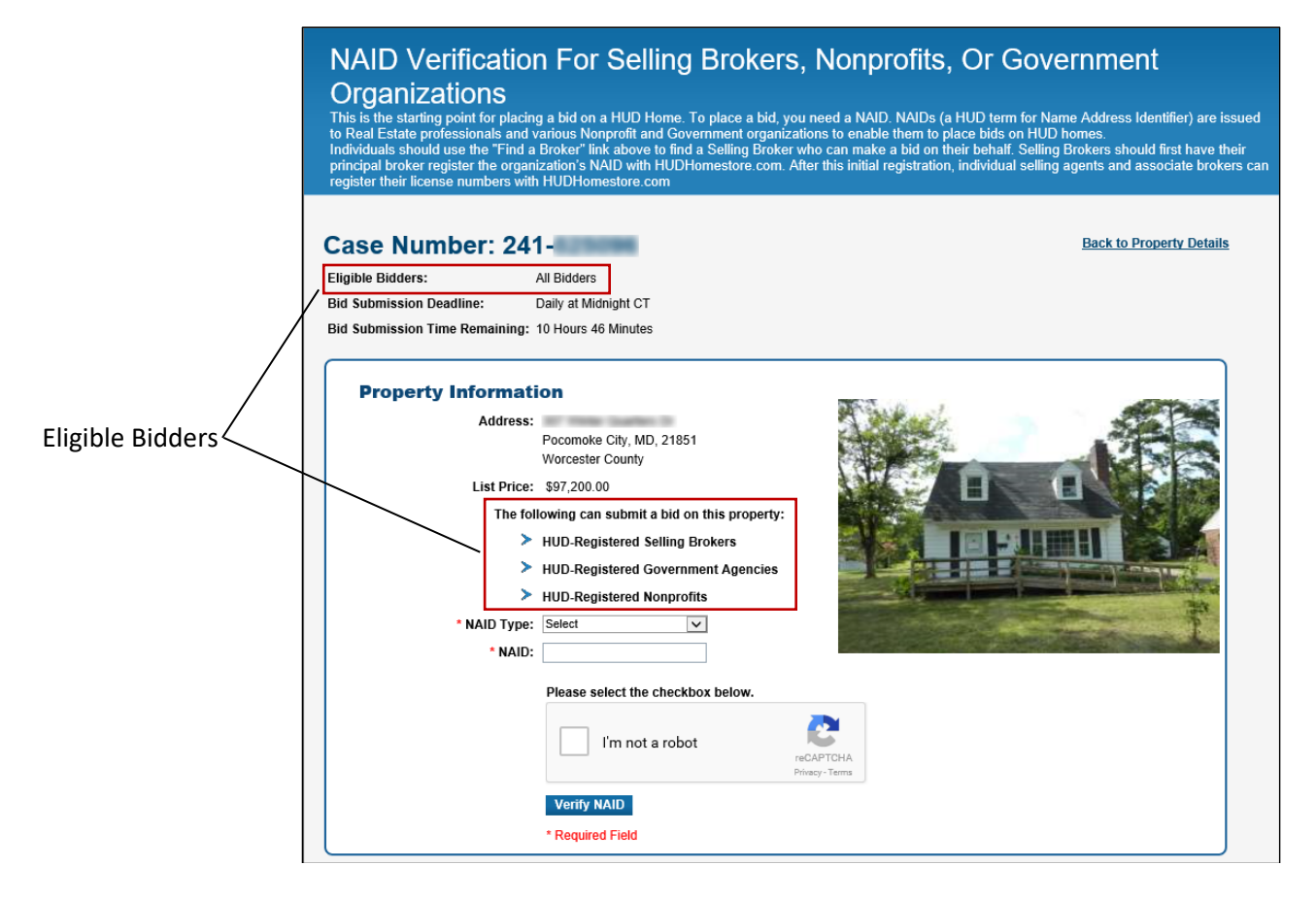

- 7. In the **NAID Type** field, select **Selling Broker, Government Agency**, or **Nonprofit.**
- 8. Type your **NAID**.
- 9. If you are a Selling Broker or Selling Agent, type your own personal Real Estate license number.

Do not use any other Real Estate license number except your own, the one you registered with.  $\triangle$ If you place a bid using someone else's Real Estate license number, only they will be able to withdraw or modify your bid. You will not be able to see or work with the bid when you log in to HUD Homestore and review your bids.

- 10. Click the "I'm not a robot" check box. This displays a grid of photos where you must choose similar items such as street signs, trees, flowers, store fronts, etc. If you have difficulty with your choices being accepted, click the **Get a new challenge** button.
- 11. Click **Verify NAID**. The Bid Submission screen appears.

## <span id="page-7-0"></span>**Filling in the Bid Screen**

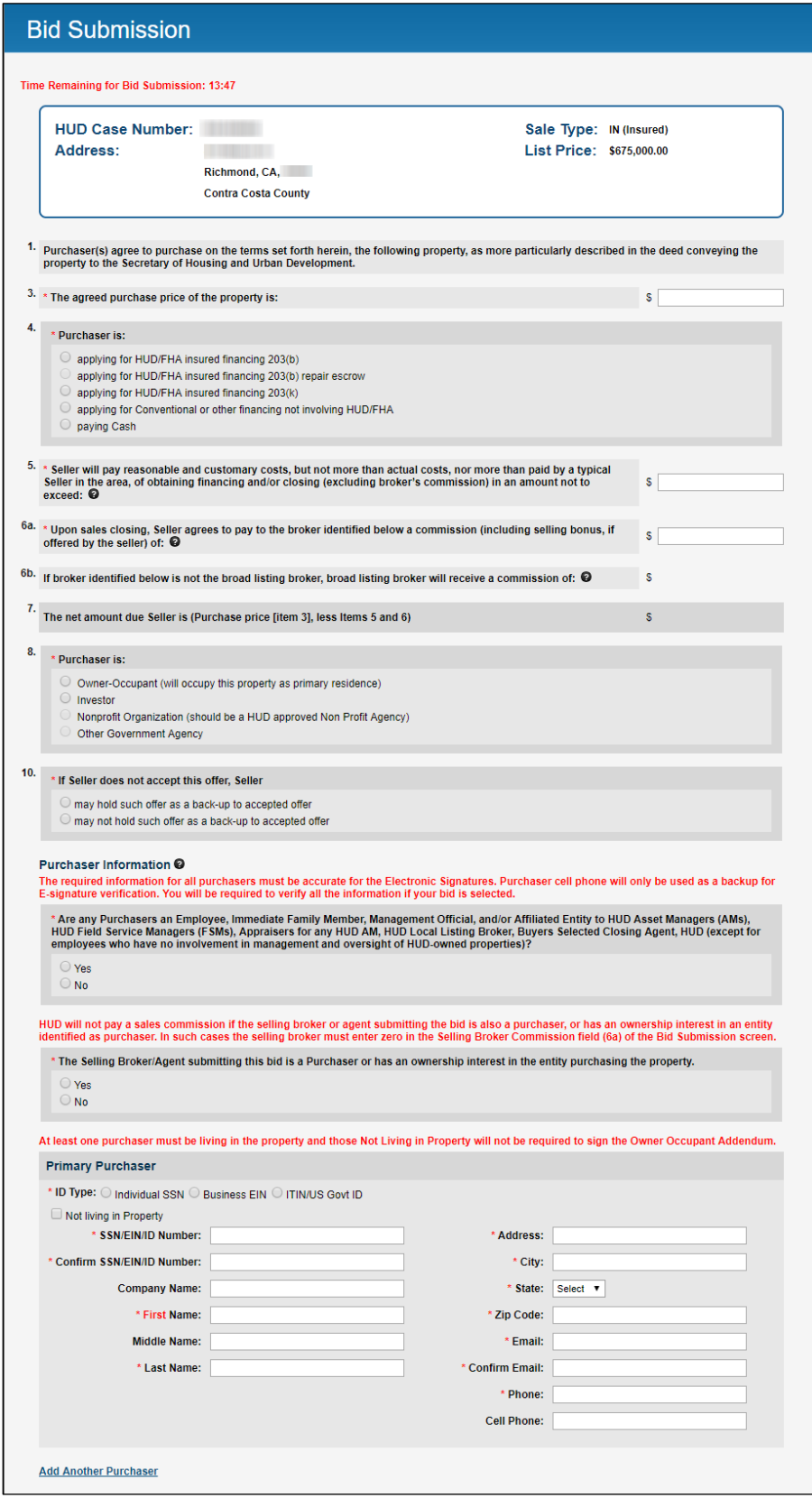

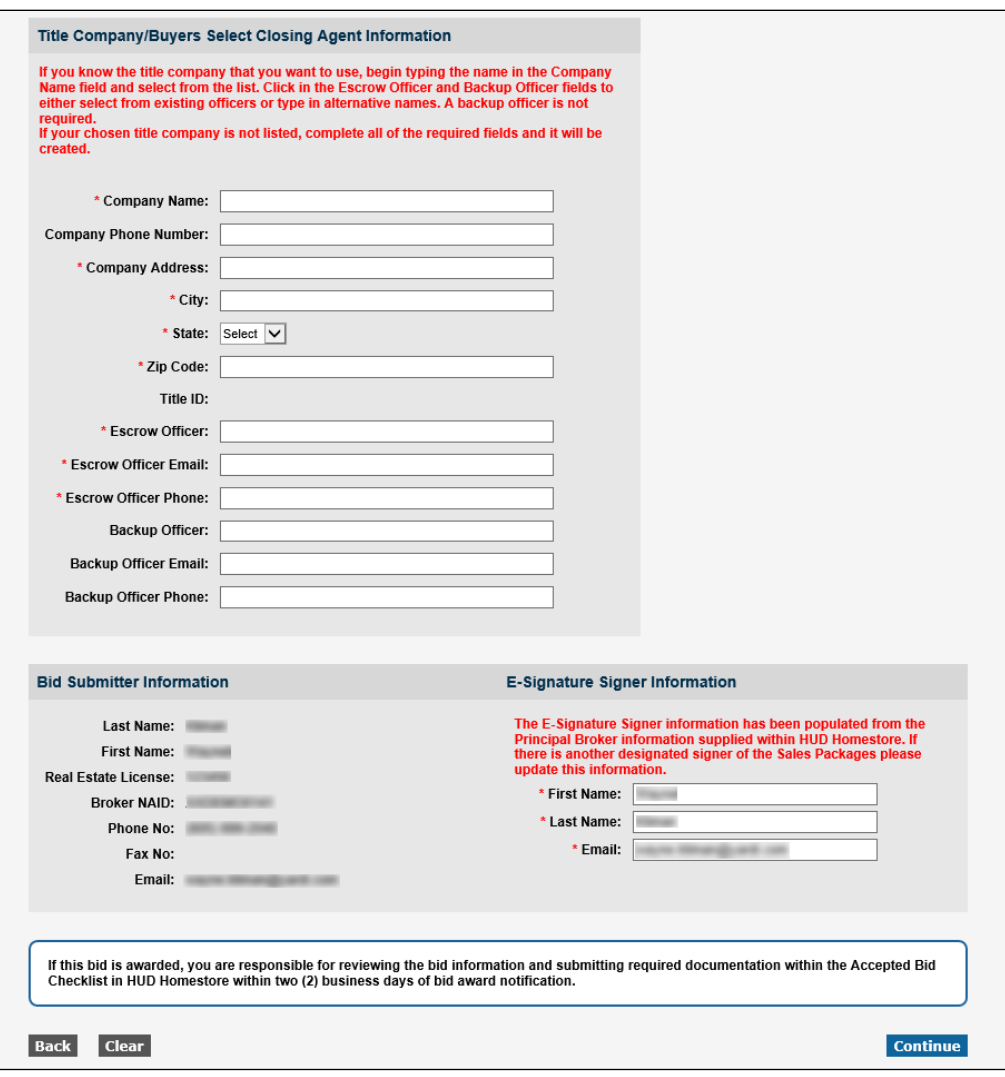

1. Complete all sections of the **Bid Submission** screen and click **Continue**. The Bid Summary screen appears.

If you stay more than 15 minutes on this screen without clicking the **Continue** button,  $\bf{f}$ the screen will time out and you will need to start the bid process all over again.

#### **Notes:**

- Purchaser Information must be accurate for electronic signatures to be used for the Sales Contract.
- Cell phone numbers should be added when possible. It is important if the purchaser fails the initial authentication.
- If you have more than one purchaser, click the Add Another Purchaser link.
- Be sure to answer Yes or No to the Purchaser information questions about the purchaser being related to a HUD employee or if the purchaser is a Selling Broker or Agent.
- If there's a match as you type the Title Company name, click the information about the company, and the fields will automatically be filled in. If there's no match, then complete all the required fields.

• If the Title Company does not exist or does not have current documents on file, one of the following two messages will display when you click Continue:

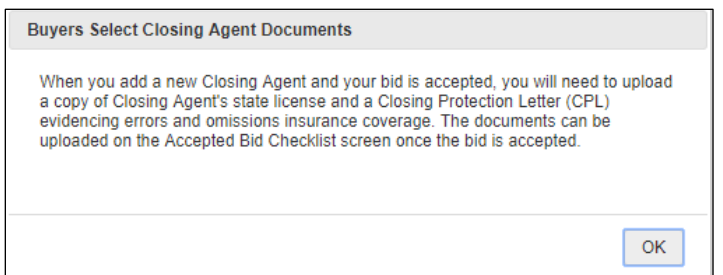

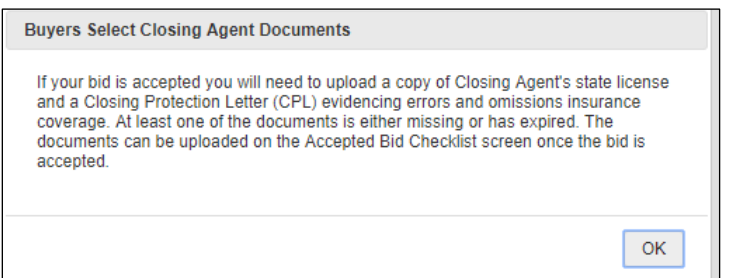

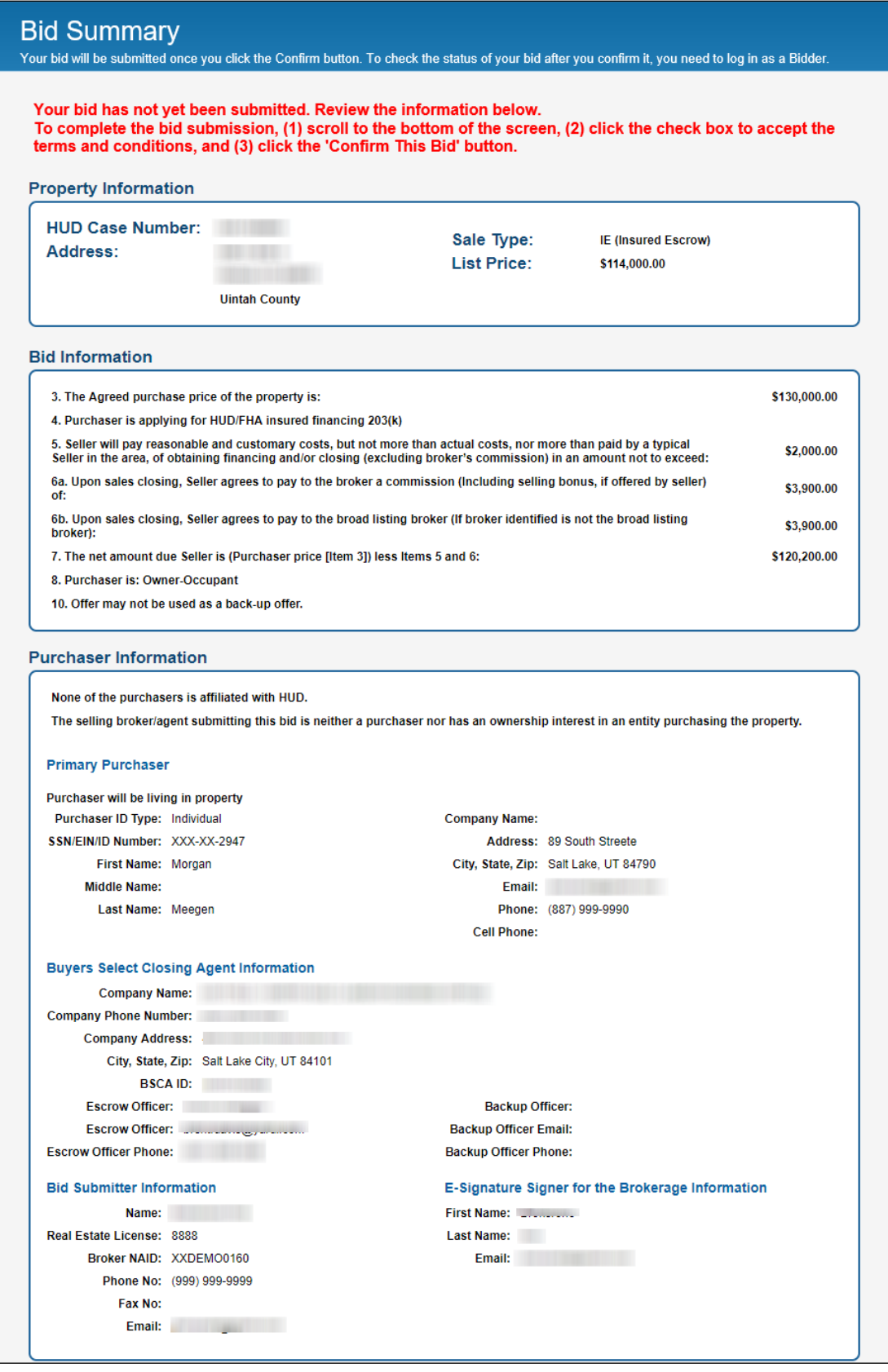

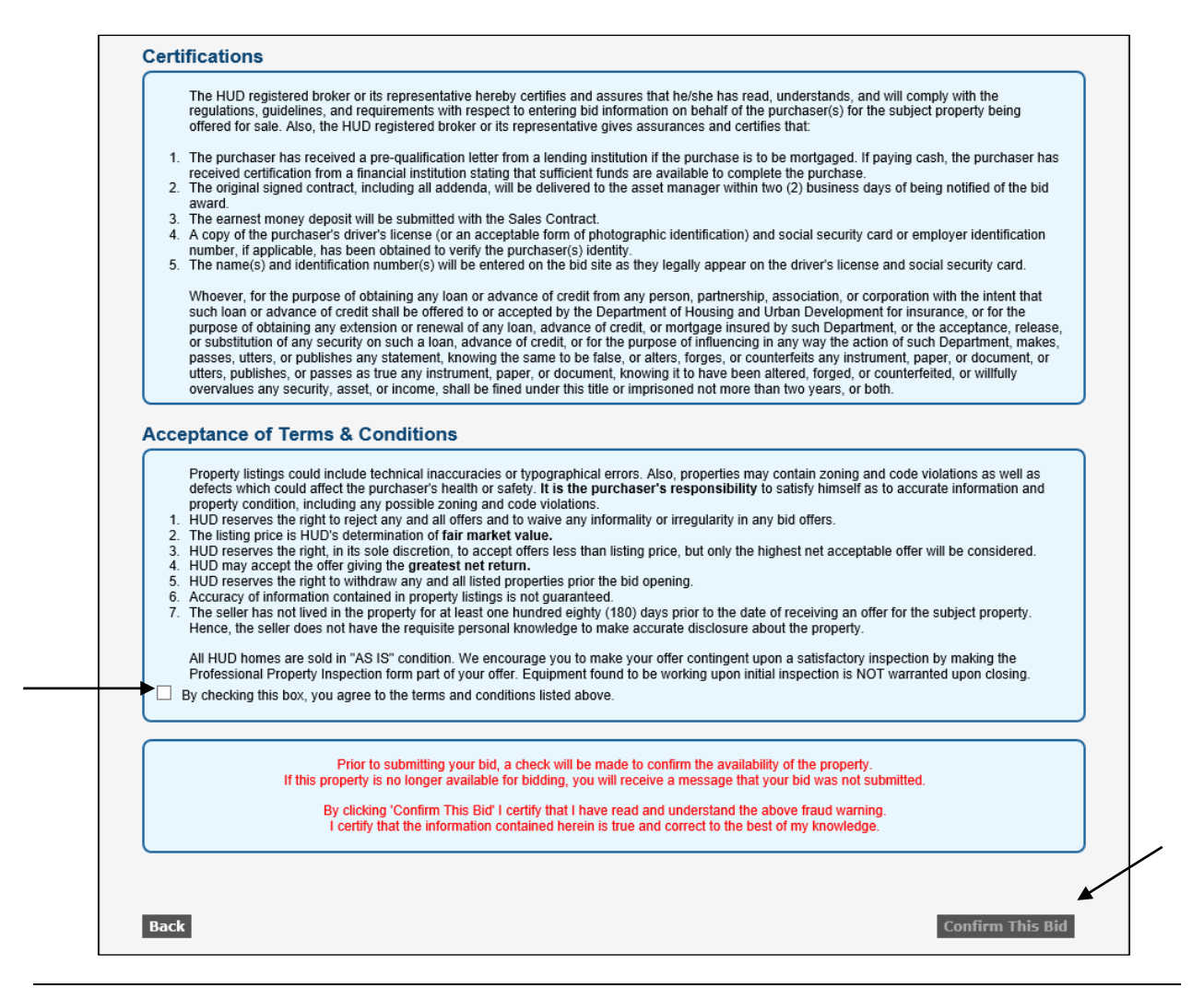

```` Make sure everything is correct. If you need to change something, click the **Back** button to return to the **Bid Submission** screen. On that screen, you can make your correction, then click **Continue**.

2. To submit the bid, select the **Acceptance of Terms and Conditions** check box (see arrow on the left above), then click **Confirm This Bid**. The **Bid Submission Acknowledgement** screen appears. Note: Unless you agree to the terms, the Confirm This Bid button does not work.

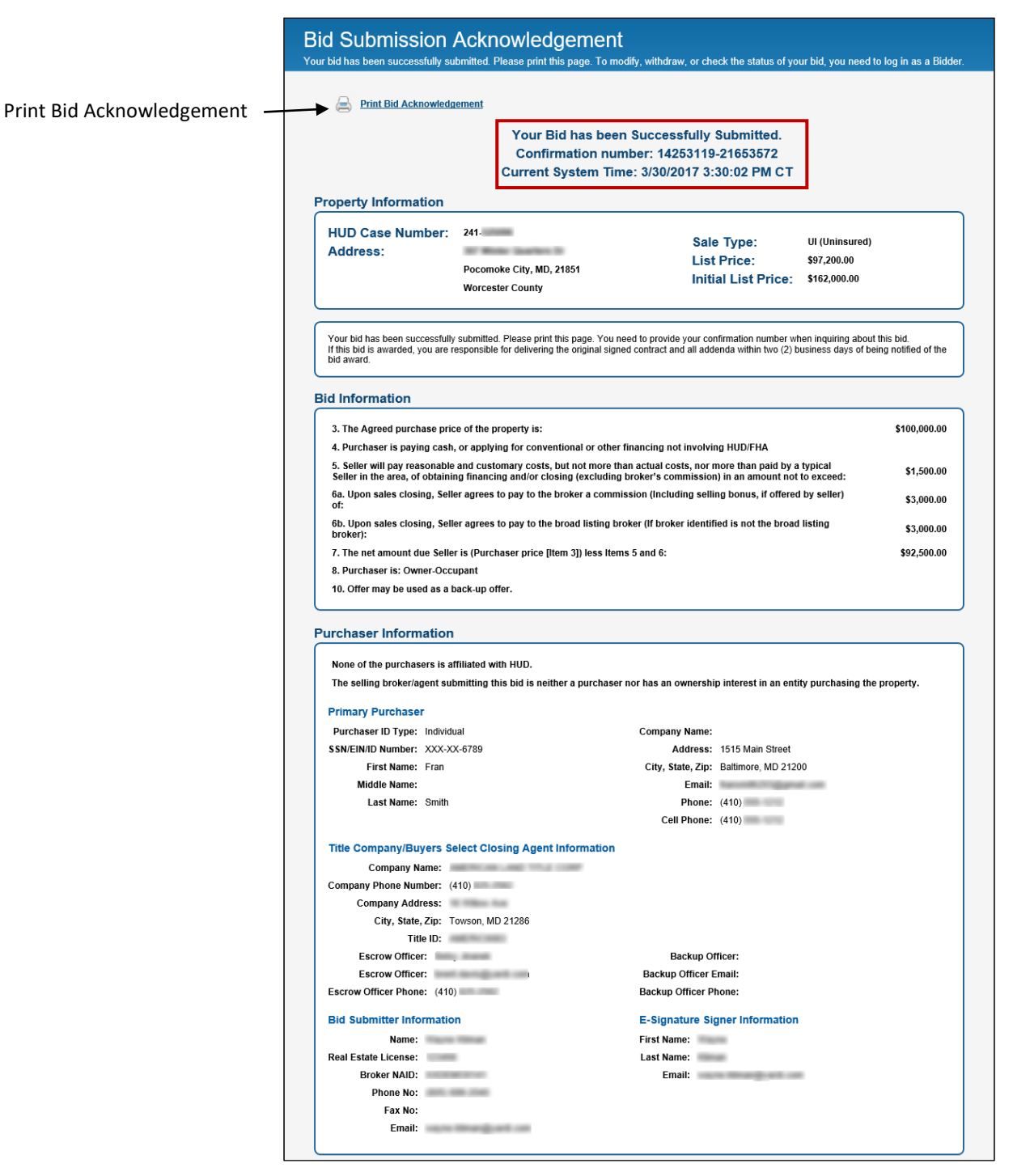

3. Click the **Print Bid Acknowledgement** link to print the bid. This creates a PDF you can open or save. Always print a copy of the Bid Acknowledgement, and save a copy on your computer.

It is important to record the Bid Confirmation number. This is the number that is used to track the bid.

4. Click **Home** to return to the Home screen where you can search for another property or you can find the case you just bid on and, at the Property Details screen, review the addendums the Asset Manager has provided.

## <span id="page-13-0"></span>**Reviewing, Modifying, Withdrawing a Bid**

#### <span id="page-13-1"></span>**Reviewing a Bid**

1. Log into your HUD Homestore account. The Review Your Bids screen appears.

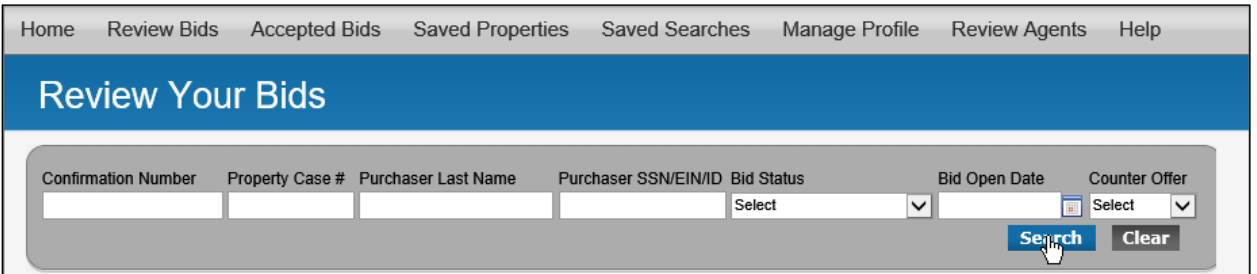

2. Leave all the fields blank and click the Search button. Your most recent bids display at the top of the list. Note that the first bid below is in SB (Sealed Bid) status which means you can modify or withdraw the bid.

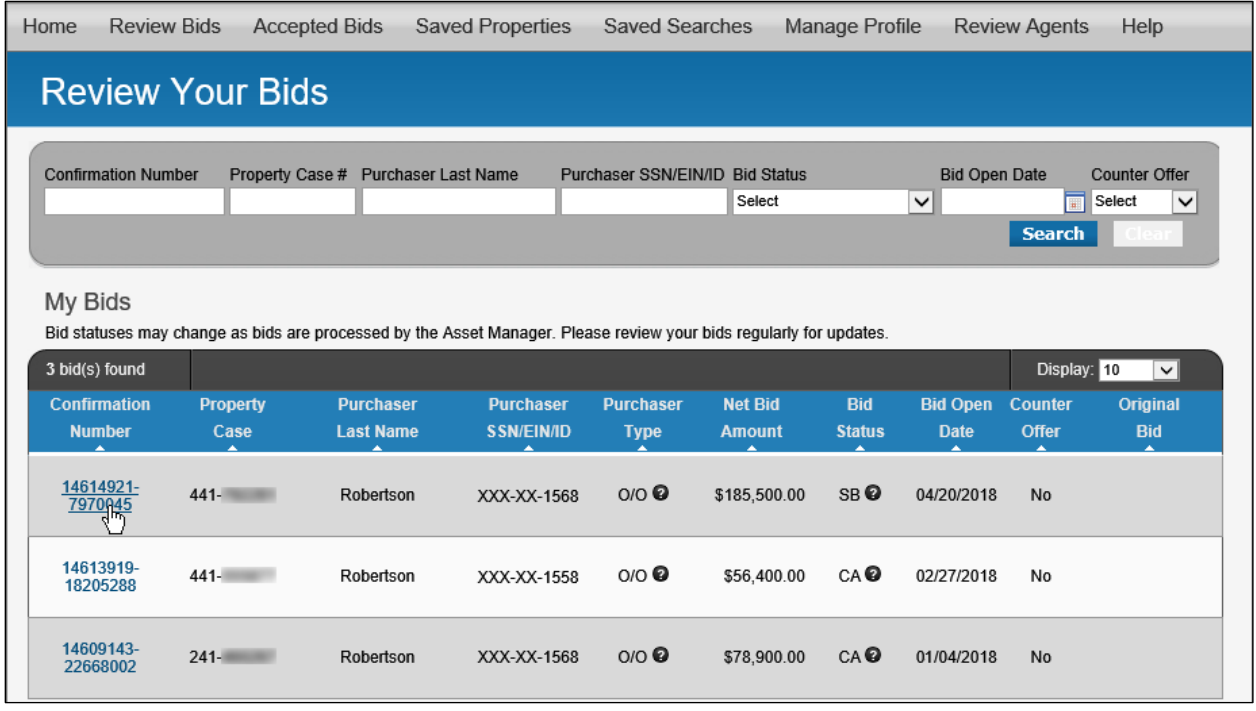

3. To review a bid, click the Confirmation Number on the left. The Bid Details screen appears.

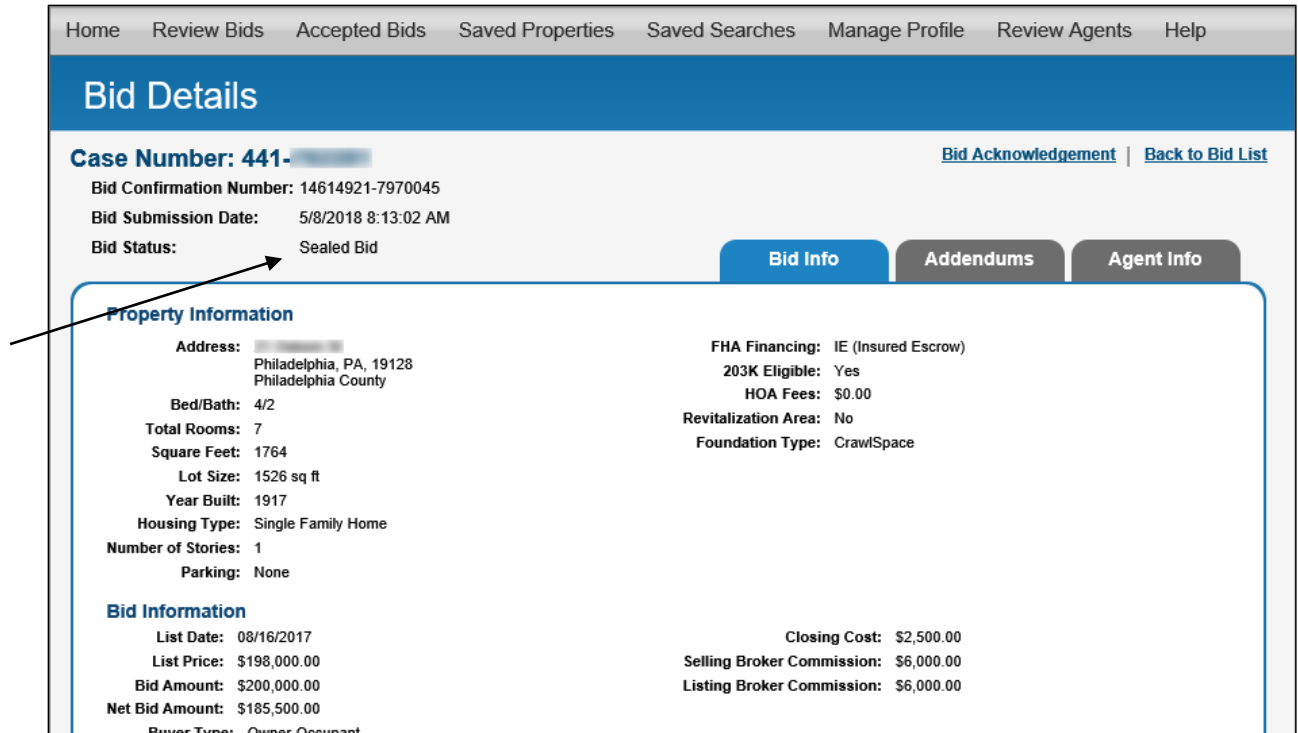

You can review the bid details and if the bid is in SB (Sealed Bid) status, you can modify or withdraw the bid (see the next two pages).

#### <span id="page-15-0"></span>**Modifying a Bid**

- 1. Log into your HUD Homestore account. The Review Bids screen appears.
- 2. Click Search without filling in any of the fields. Your most recent bids appear.
- 3. Click the Confirmation Number of the Sealed Bid (it's in SB status). The Bid Details screen appears.
- 4. Scroll to the bottom of the Bid so you can see the Withdraw Bid and Modify Bid buttons.

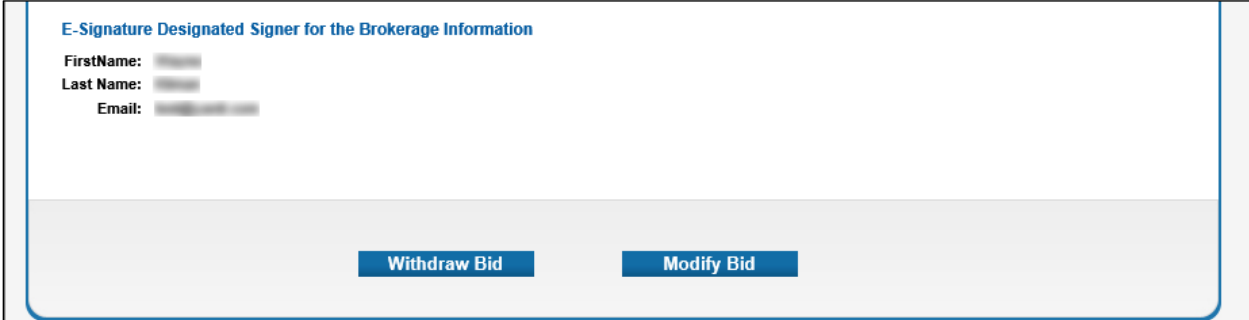

5. Click the **Modify Bid** button. The Bid Submission screen appears.

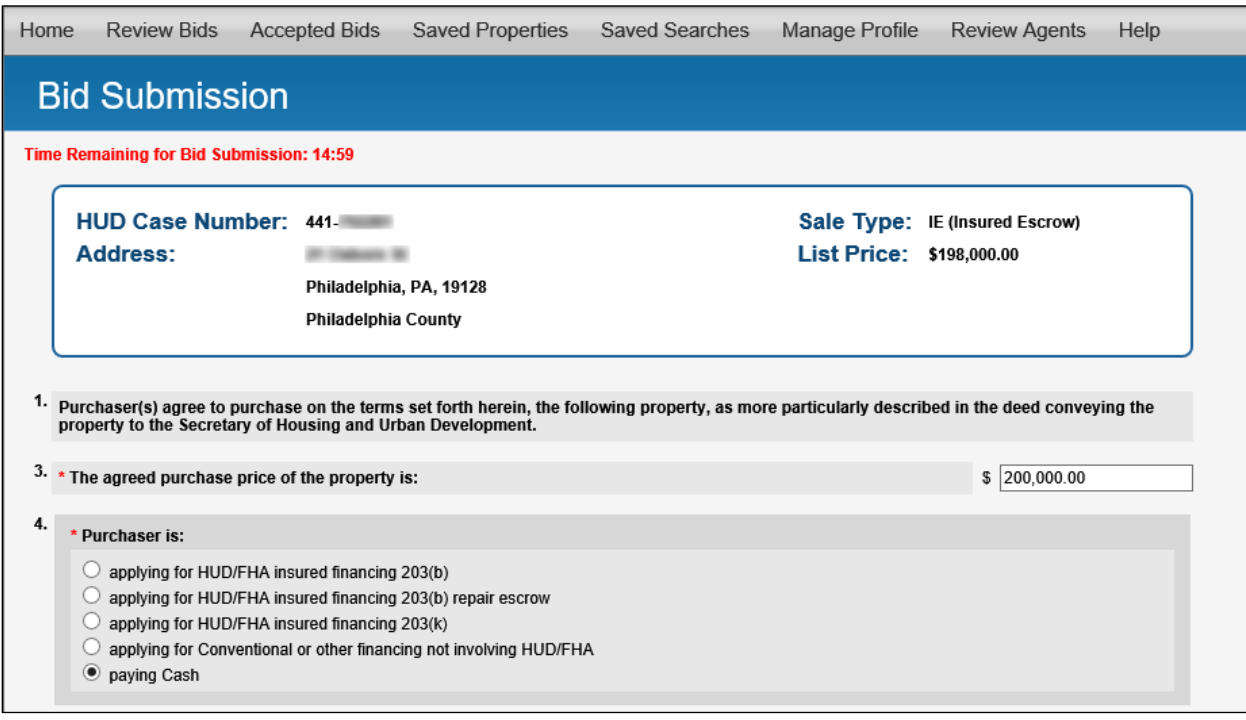

 $\bigcap$  All the information carries over from the original bid and everything can be changed. Similar to placing the original bid, you have only 15 minutes to click the **Continue** button at the bottom of the Bid Submission screen. And, if you need to change something, click the **Back** button to return to the **Bid Submission** screen. On that screen, make your correction, then click **Continue**.

#### **Note: When you confirm this modified bid, you automatically withdraw the original bid and create a new second bid (in Sealed Bid status) with a new confirmation number.**

## <span id="page-16-0"></span>**Withdrawing a Bid**

- 1. Log into your HUD Homestore account. The Review Bids screen appears.
- 2. Click Search without filling in any of the fields. Your most recent bids appear.
- 3. Click the Confirmation Number of the Sealed Bid (it's in SB status). The Bid Details screen appears.
- 4. Scroll to the bottom of the Bid so you can see the Withdraw Bid and Modify Bid buttons.

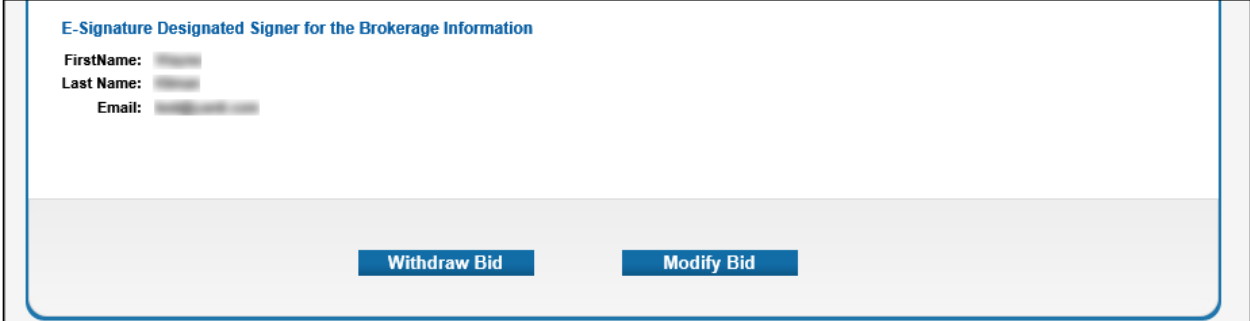

5. Click the **Withdraw Bid** button. The Bid Summary screen appears with instructions for withdrawing the bid.

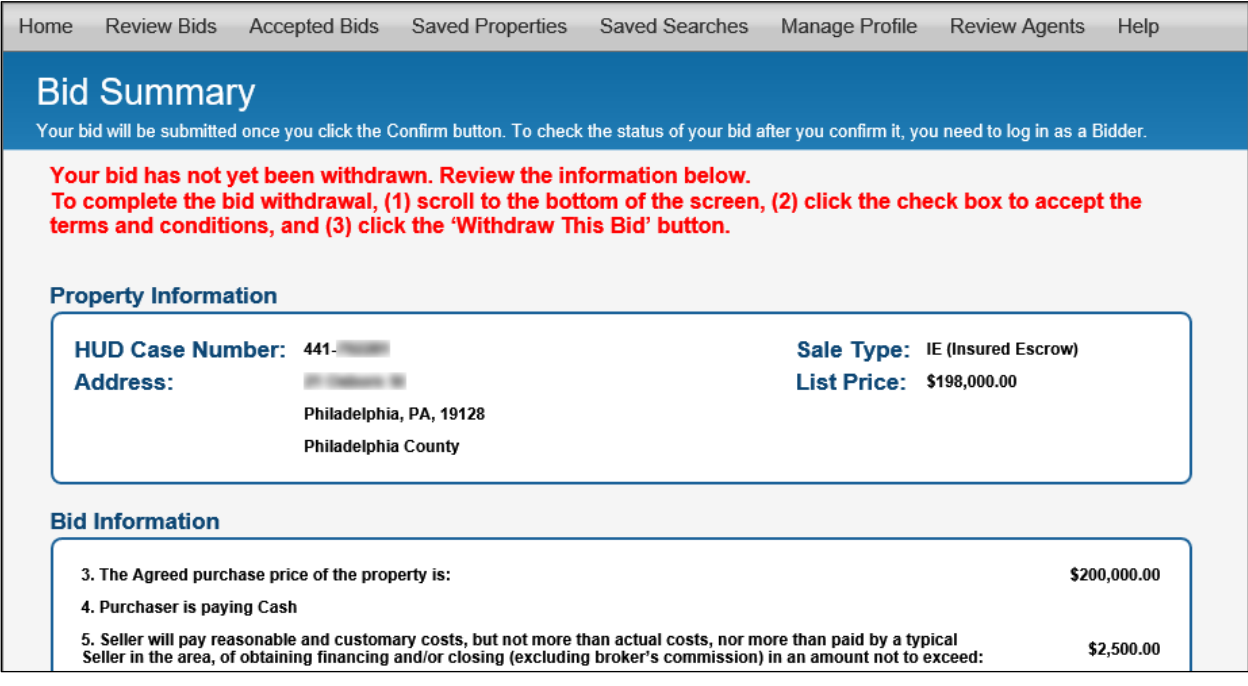

6. Scroll to the bottom of the screen, and click the check box to accept the terms and conditions.

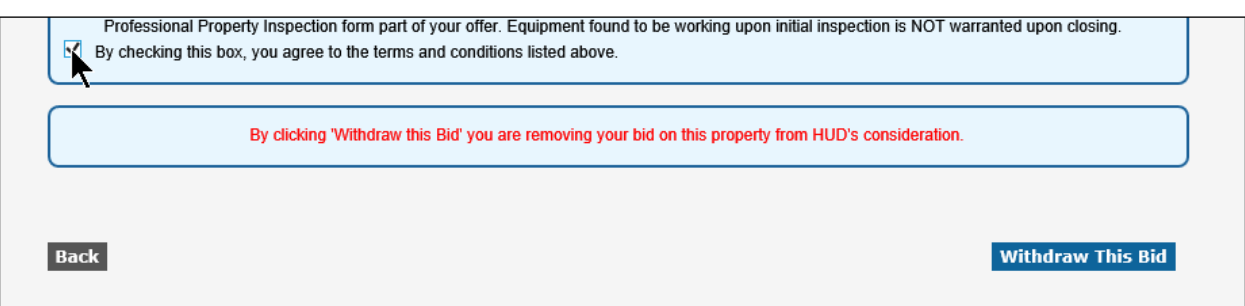

7. Click the **Withdraw This Bid** button. Your bid is withdrawn and the Bid Withdrawal Acknowledgement screen appears.

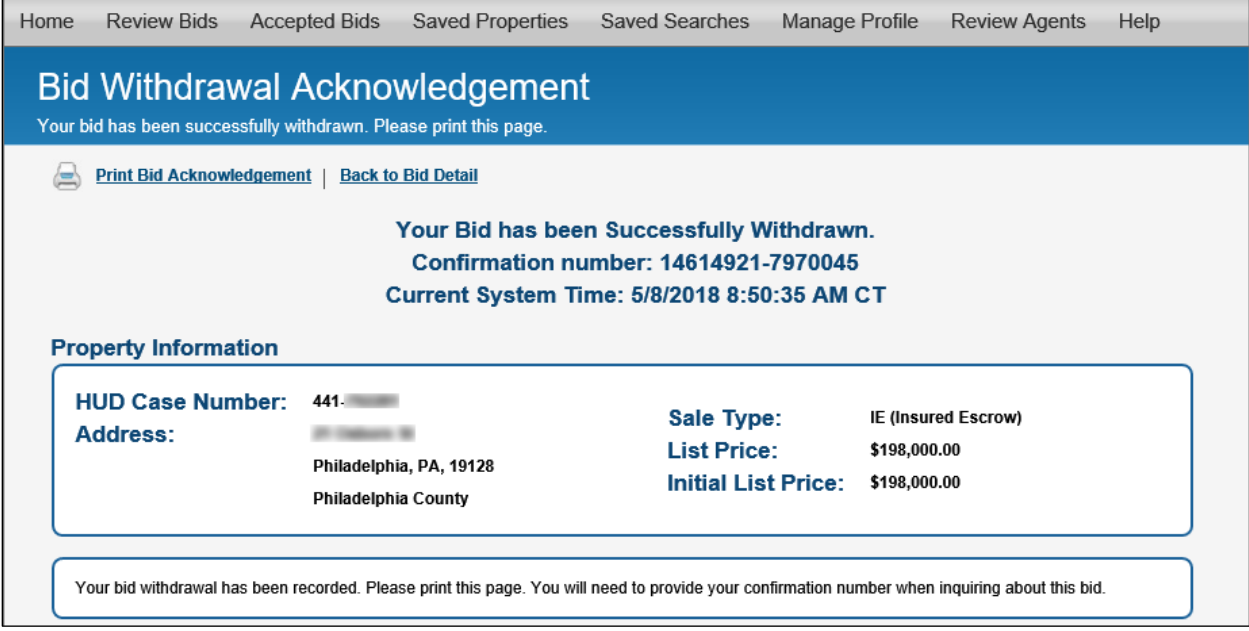

8. Click the **Print Bid Acknowledgement** link to print a formatted copy of this screen for your records.

## <span id="page-18-0"></span>**Bid Opening/Acceptance and the E-Signature Checklist**

When the Asset Manager accepts the bid and creates the contract, the Broker/Agent gets an email notifying them that their bid has been accepted with a subject line "SELLING BROKER/AGENT BID ACCEPTANCE NOTIFICATION."

The E-Signature checklist allows verification or updating of Financing Type, Signing Broker, Purchaser(s), Closing Agent and uploading of the following documentation: closing agent state license and insurance coverage (if required), conflict of interest documents (if required), earnest money check, proof of funds, prequalification letter, articles of incorporation (for investors), and broker designated signer letter of authorization.

#### <span id="page-18-1"></span>**Accepted Bids Menu Item**

- 1. Log into your HUD Homestore account.
- 2. Click the Accepted Bids menu item on the menu bar.

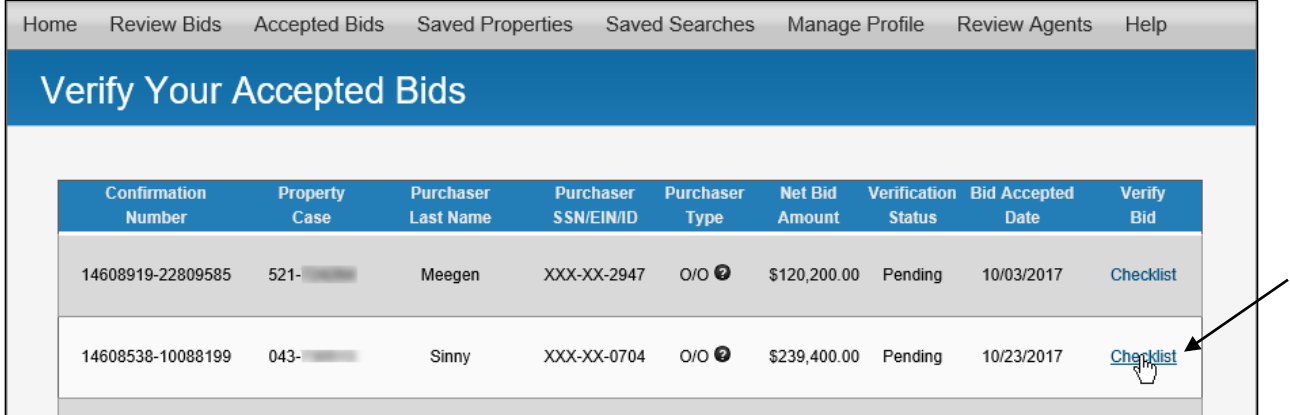

3. Click the Checklist link under the Verify Bid label. The E-Signature Checklist appears (see next two pages).

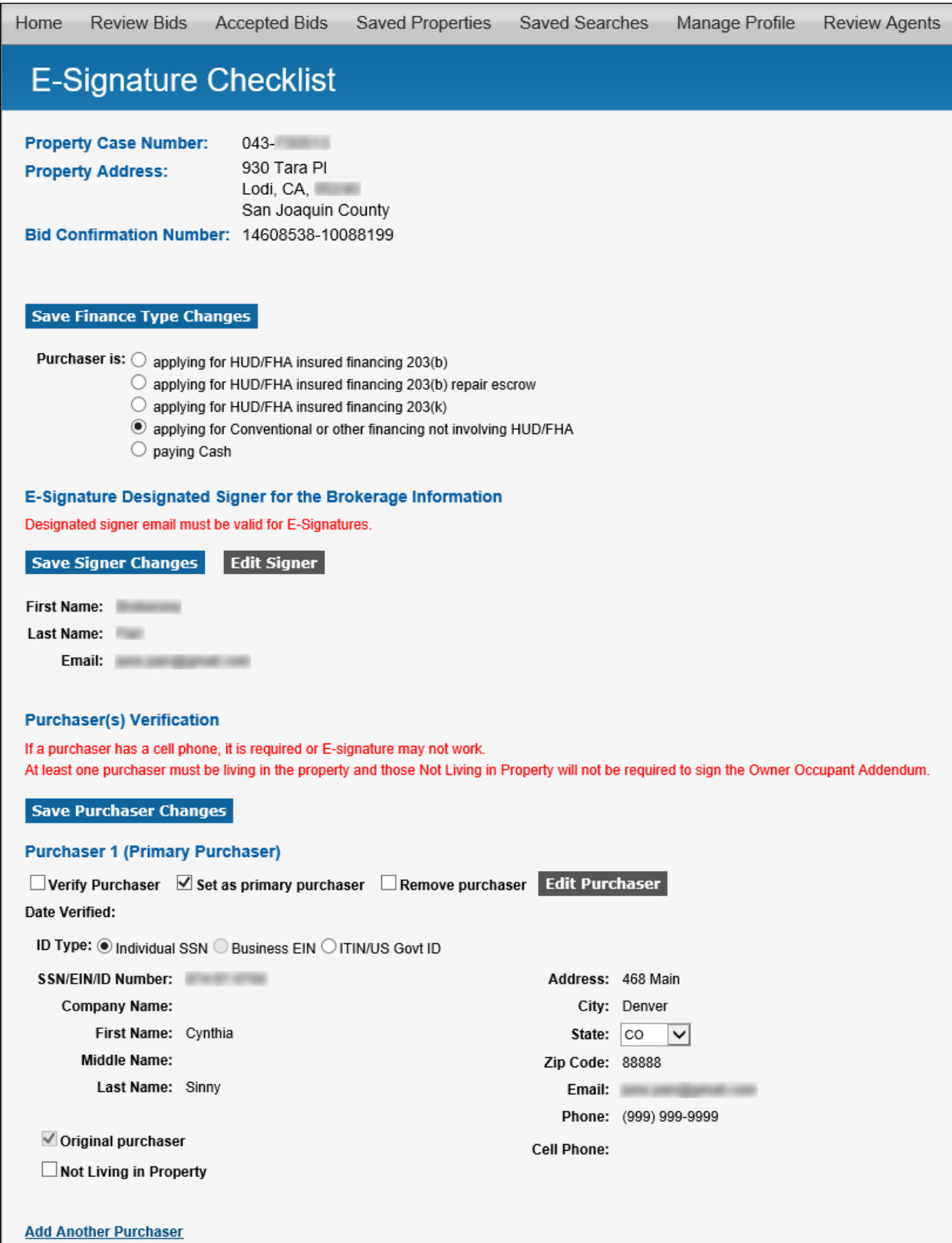

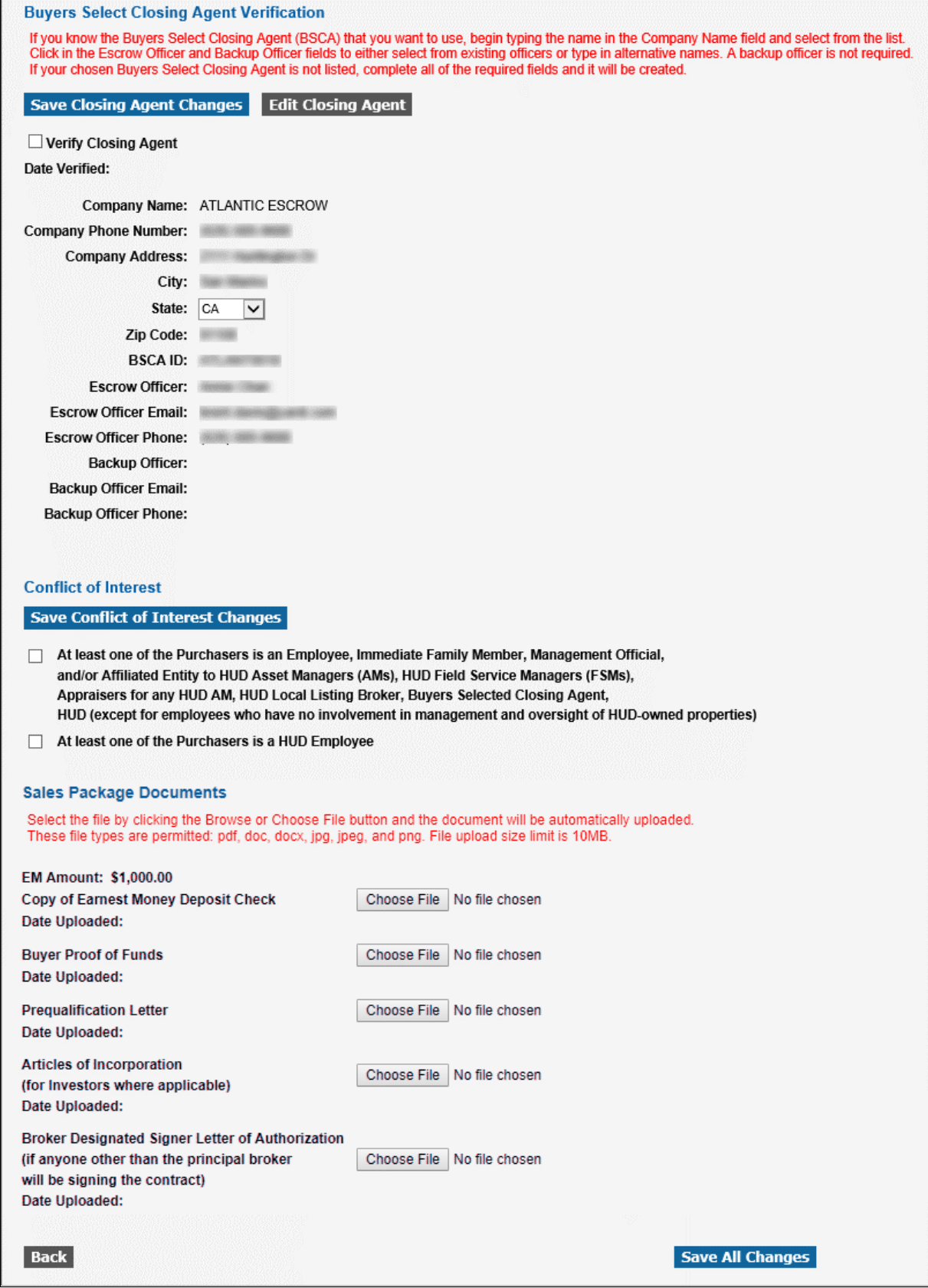

4. Review/edit the Financing Type.

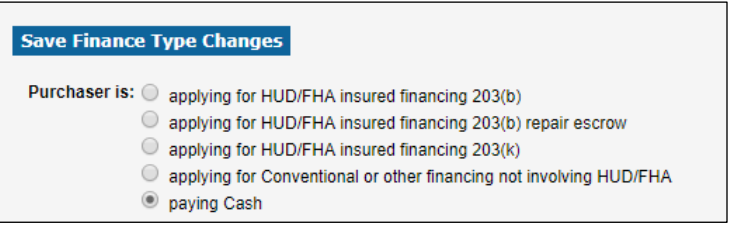

- 5. Review/edit the Designated Signer.
- 6. Edit/verify the Purchaser(s). For owner occupant bids with more than one purchaser be sure to check if the purchaser does not intend to live in the property. If you need to add another purchaser, click the **Add Another Purchaser** link.

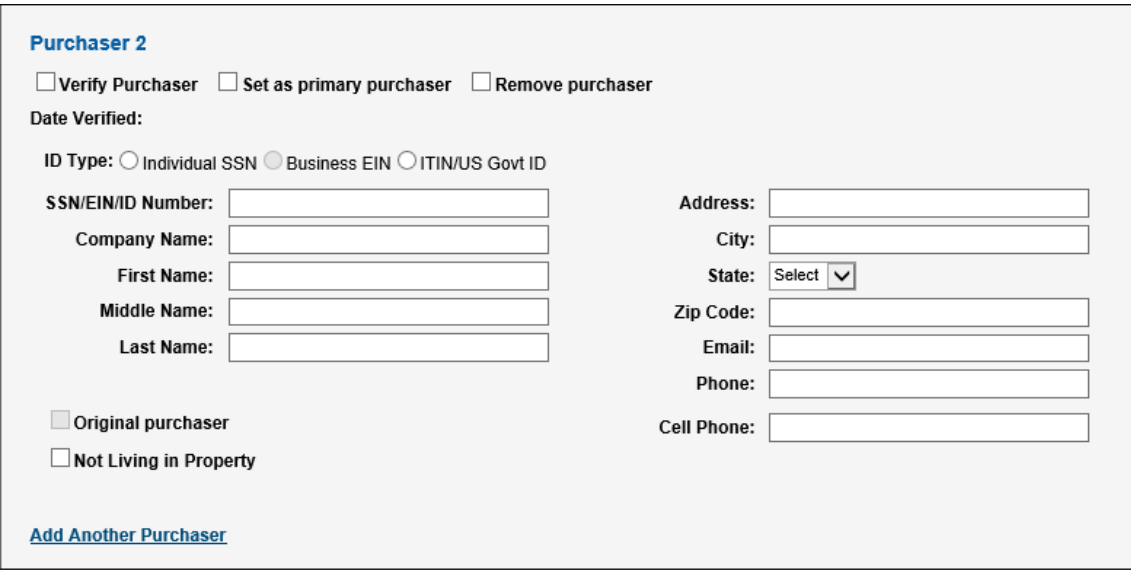

7. Review/edit the Closing Agent. If the Closing Agent's documents have expired, or you are entering a Closing Agent that does not yet have a HUD ID, you will need to upload documents (see example below).

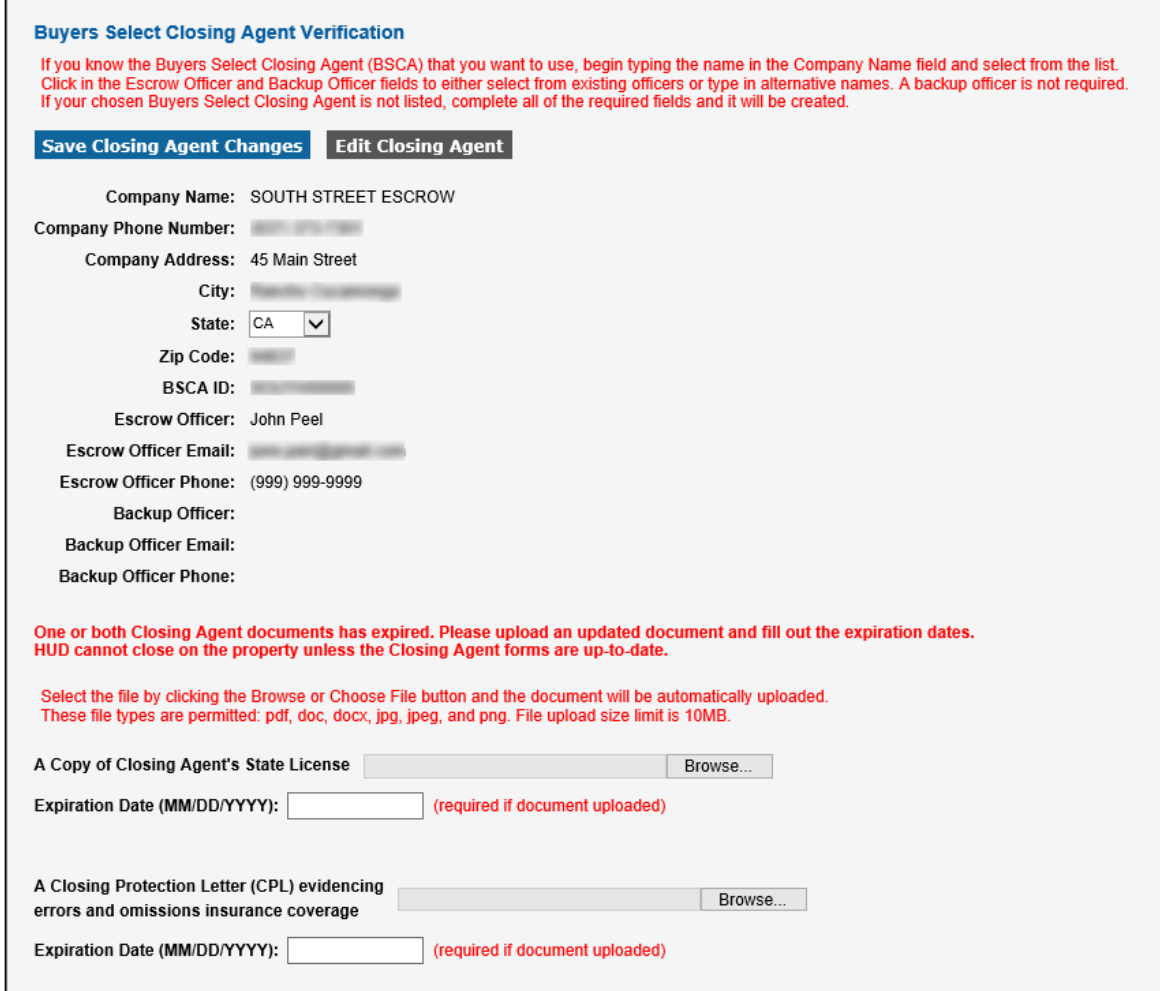

8. Review the Conflict of Interest section. A document may need to be uploaded.

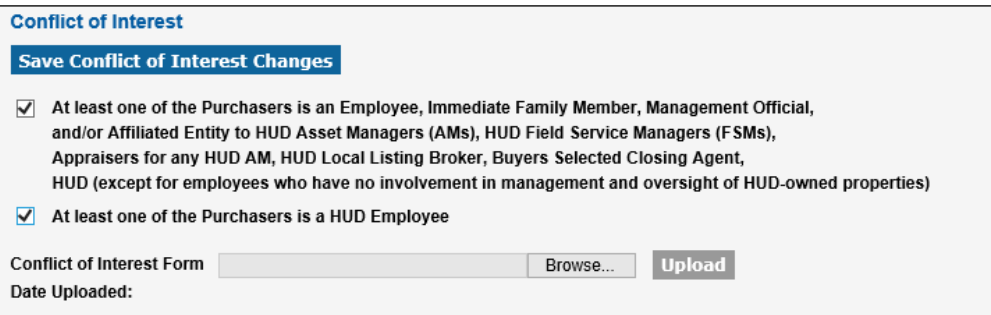

9. Upload remaining required documents.

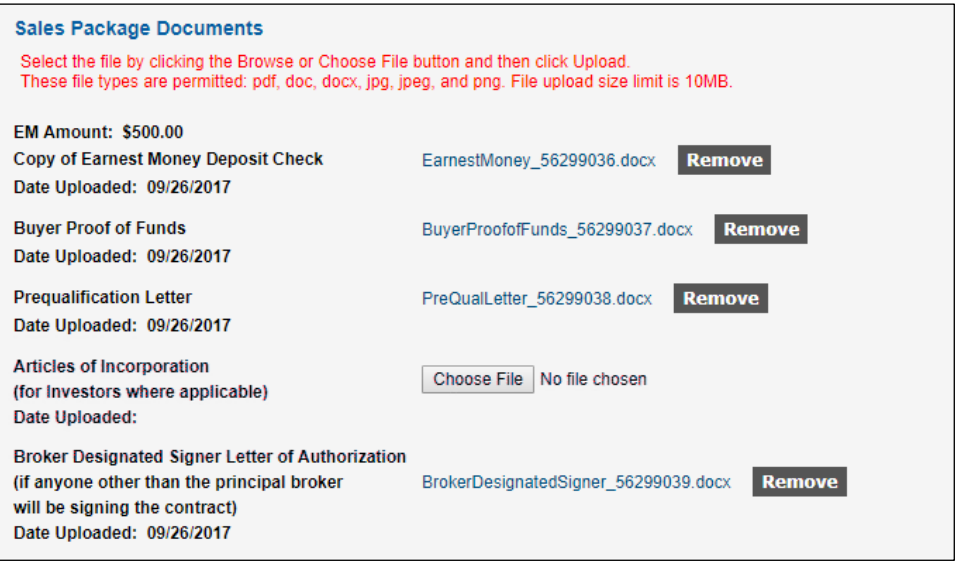

10. When you have completed all the changes, click the **Save All Changes** button.

#### <span id="page-23-0"></span>**Good Neighbor Next Door (GNND) Documentation**

When GNND bids are placed with HUD Homestore, the Selling Broker/Agent will state whether the bidder is a Firefighter/EMT, Officer or Teacher. The following three forms are required to be uploaded at the E-Signature Checklist screen:

- **HUD-9549 GNND Personal Information Questionnaire**
- **HUD-9549-A (Officer)(Teacher)(Firefighter/EMT) Questionnaire**
- **HUD-9549-E GNND Employment Verification**

Once the forms are uploaded the verification checklist is updated.

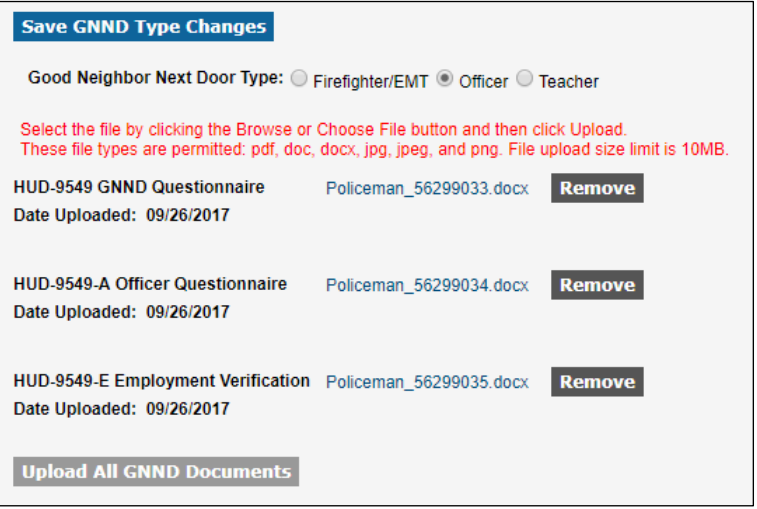